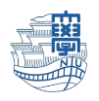

## Outlook(デスクトップアプリ版)で「予定表」をエクスポートする

## 1)事前確認

エクスポート作業は、デスクトップ版 Outlook に予定表を保存している場合に必要になります。 まずは、自分の Outlook に予定表が保存されているかの確認方法をご紹介します。

1. Outlook を起動し、ナビゲーションバーにある予定表のアイコンをクリック。

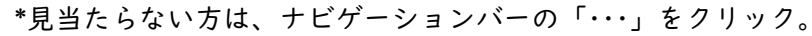

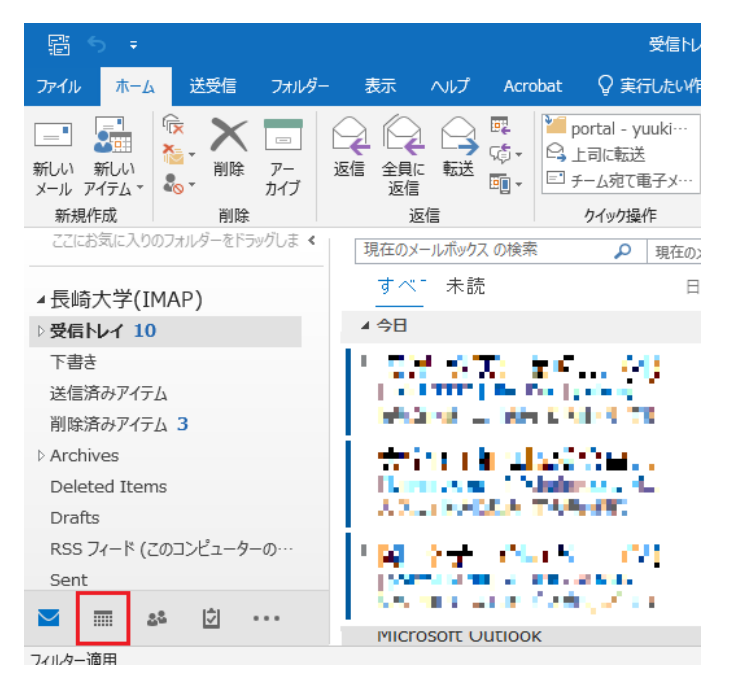

2. 予定表が保存されているか確認します。

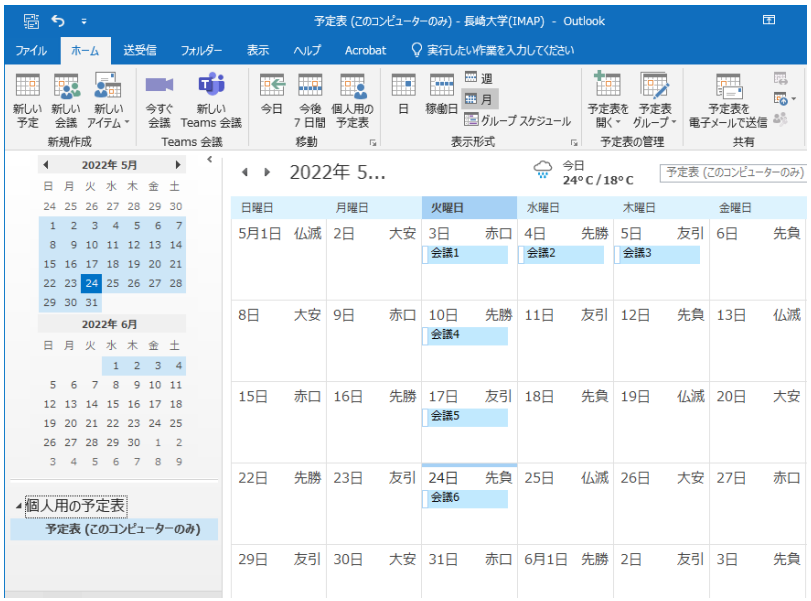

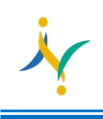

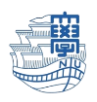

## 2)エクスポート方法

1. Outlook を起動し、メニューの「ファイル」をクリック。

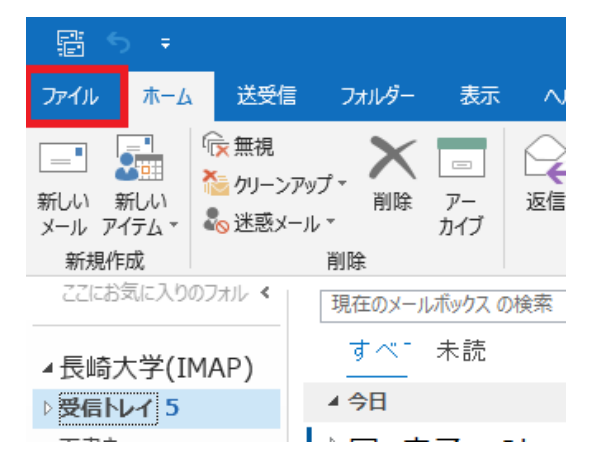

2. 「開く/エクスポート」をクリックし、「インポート/エクスポート」をクリック。

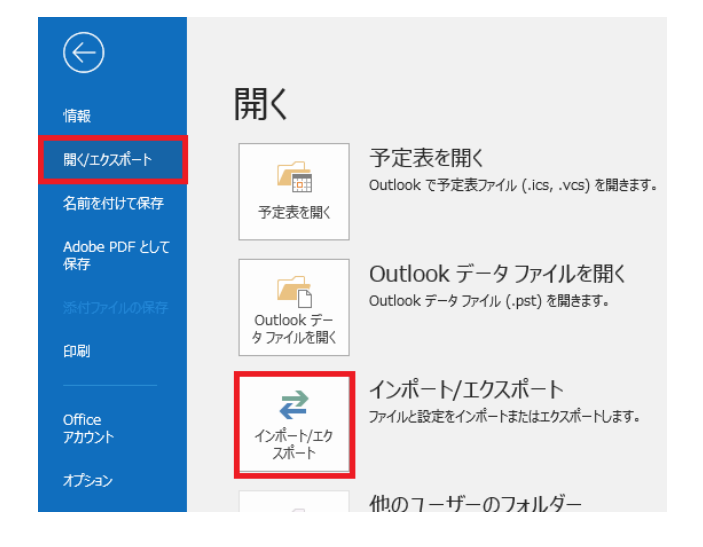

3. 「ファイルにエクスポート」を選択し、「次へ」をクリック。

インポート/エクスポート ウィザード

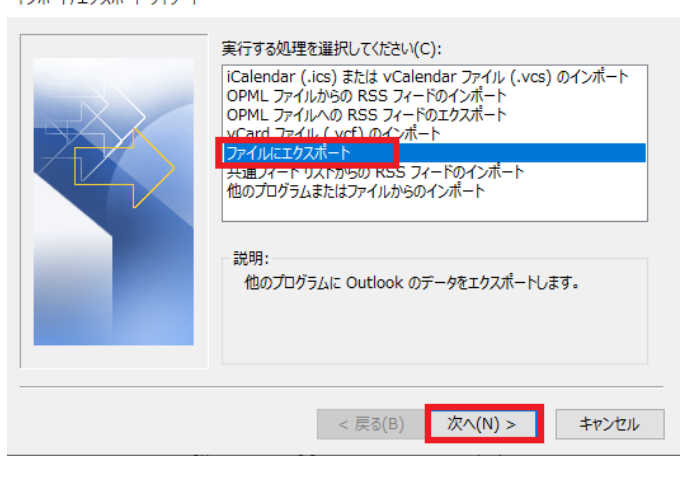

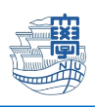

4. 「Outlook データファイル(.pst)」を選択し、「次へ」をクリック。

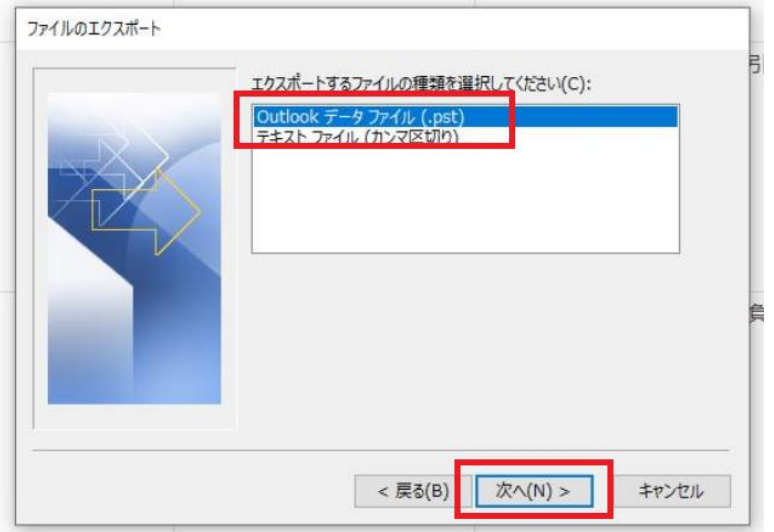

5. エクスポートしたいメールアドレスの「予定表」を選択して、「サブフォルダーを含む」をチェッ クし、「次へ」をクリック。

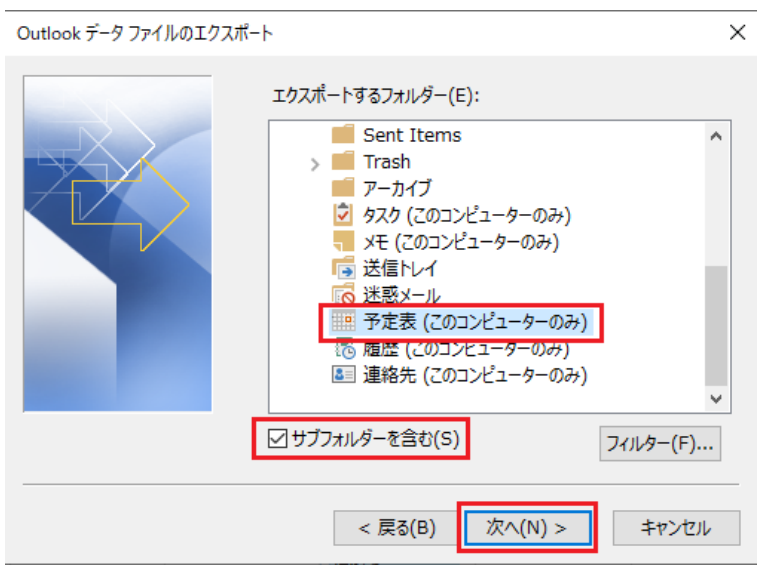

6. 「参照」をクリックし、バックアップファイルの保存先を選択します。

\*このマニュアルでは、デスクトップを選択しています。

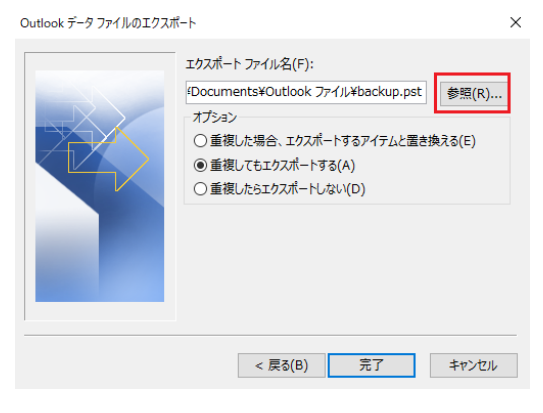

3

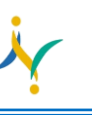

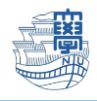

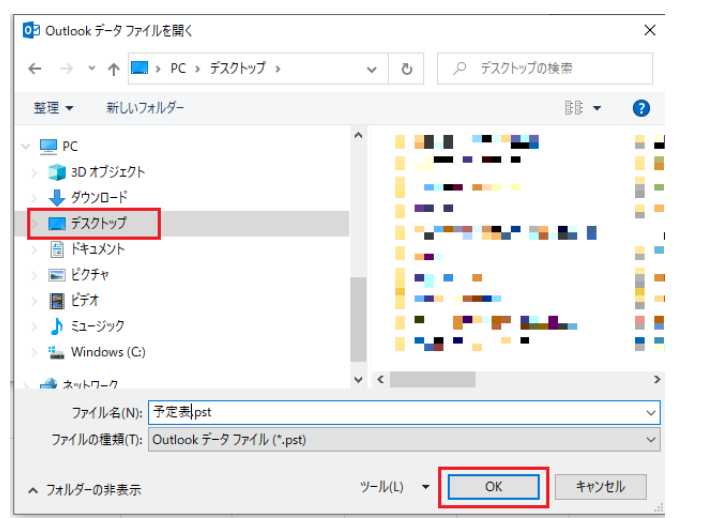

7. 「重複してもエクスポートする」を選択し、「完了」をクリック。

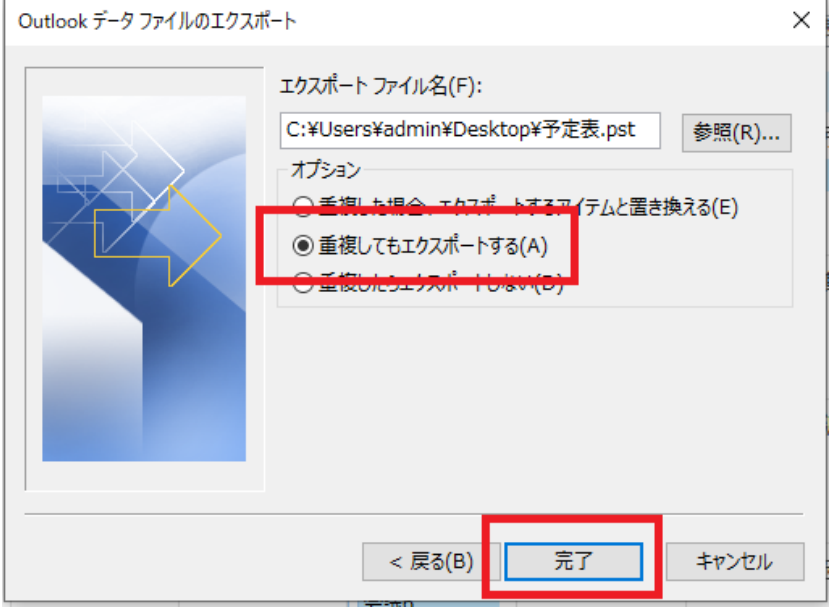

8. パスワードを設定する場合は、パスワードを入力し、「OK」をクリック。 \*パスワードを設定しなくてもエクスポートできます。

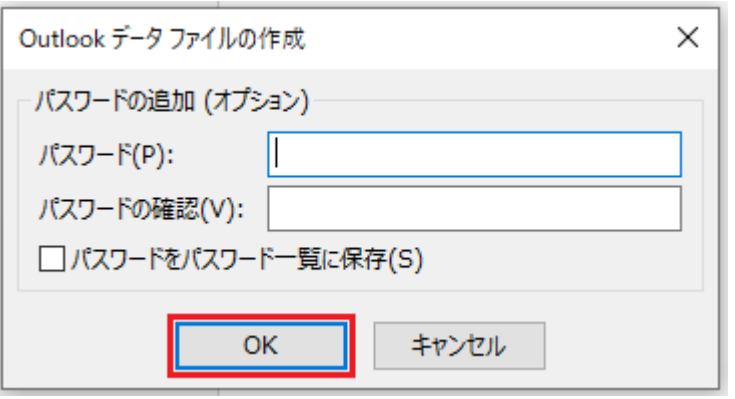

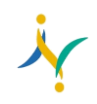

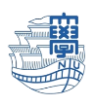

9. 指定したファイル(.pst)が生成されていることを確認する。

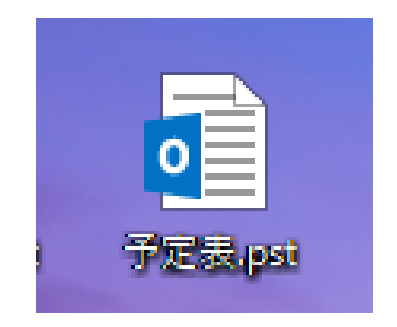

以上でエクスポートは完了です。